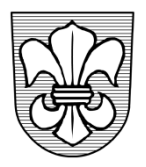

## EINWOHNERGEMEINDE ZÄZIWIL

Bernstrasse 1 **Telefon 031 710 33 33 / Fax 031 710 33 34**<br>3532 Zäziwil *Same inde@zaeziwil.ch / www.zaeziwil.ch* gemeinde@zaeziwil.ch / www.zaeziwil.ch

## **Anleitung zur erstmaligen Registrierung**

- Die Homepage von Zäziwil ist unter www.zaeziwil.ch zu öffnen
- Wählen Sie das "Login" oben links auf der Startseite an
- Die Login-Maske erscheint
- Klicken Sie auf den Link "Hier können Sie sich neu registrieren"

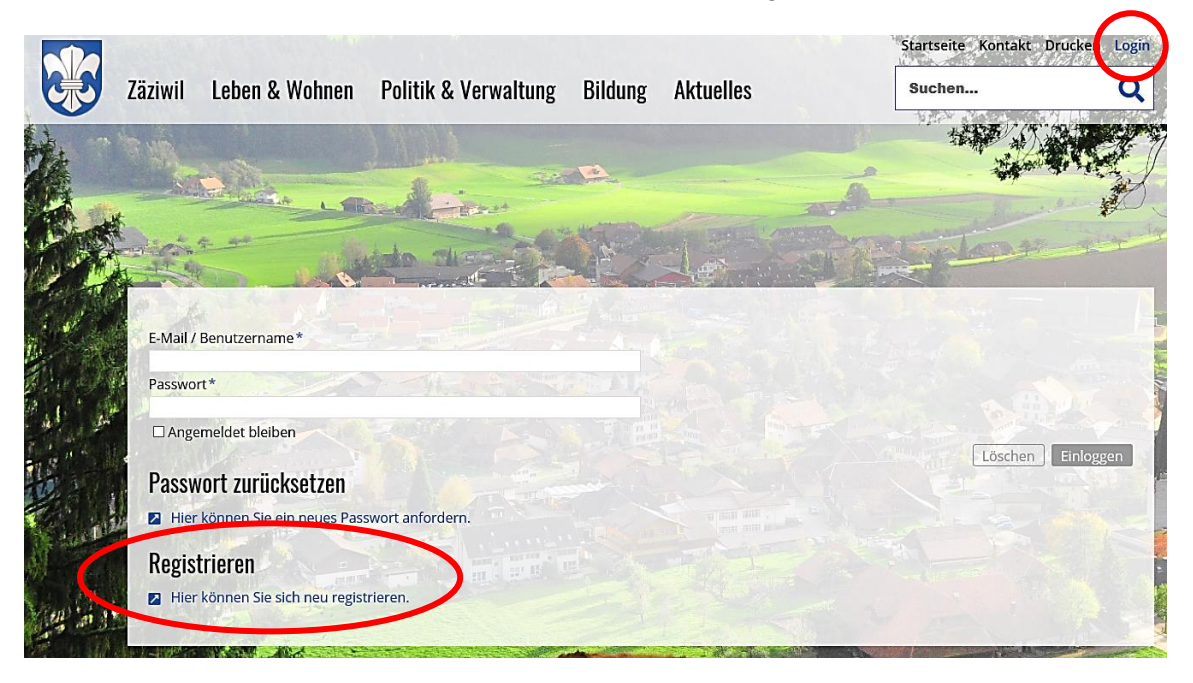

 Tragen Sie die nötigen Angaben in der Benutzerregistrierung ein und schicken Sie diese ab.

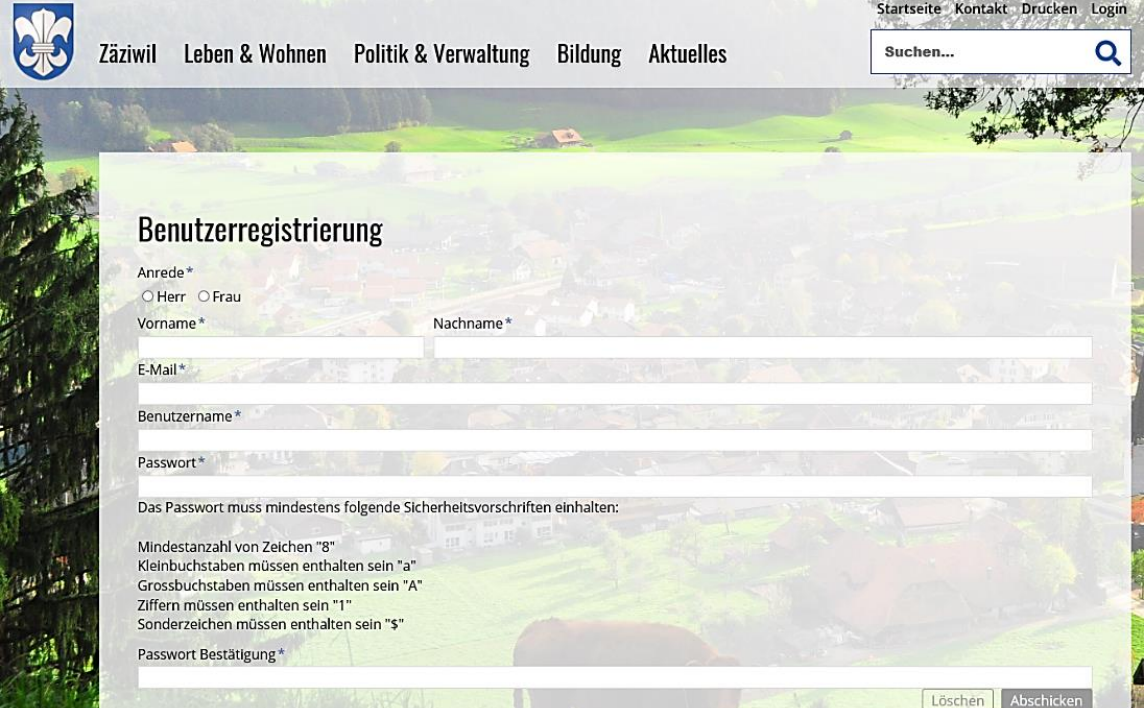

- Sofern die Angaben nicht korrekt hinterlegt wurden, werden diese nach dem Abschicken rot angezeigt. Die Angaben sind so lange zu korrigieren und abzuschicken, bis die Bestätigungsseite erscheint.
- Wenn Sie alles richtig ausgefüllt haben, erscheint eine Bestätigungsseite mit dem untenstehenden Text.

Ihre Registrierung ist fast abgeschlossen.

Sie erhalten in Kürze eine E-Mail, in der Sie die Registrierung noch bestätigen müssen.

 Gleichzeitig erhalten Sie eine Bestätigung per E-Mail an die soeben hinterlegte E-Mail-Adresse. In der E-Mail ist ein Link enthalten, welcher Sie anklicken müssen, damit die Registrierung abgeschlossen wird.

Bitte klicken Sie auf diesen Link, um Ihre Registrierung abzuschließen.

Benutzername: MickyMouse Vorname: Micky Nachname: Mouse E-Mail: gemeinde@zaeziwil.ch

https://dev-zaeziwil.gemeinde.ch/de/register/index.php? status=confirmRegistration&optInID=284c72140e68e5bb7147c5d68d8487d3&user=MickyMouse

 Sobald Sie den Link angewählt haben, erscheint eine neue nun definitive Bestätigungsseite. Sie haben sich somit erfolgreich registriert.

Bestätigung Ihrer Registrierung.

Ihre Registrierung wurde erfolgreich durchgeführt. Sie können sich nun anmelden.

Damit Sie sich einloggen können, klicken Sie wieder auf das "Login" und geben Ihre hinterlegten Benutzerdaten (E-Mail / Benutzername, Passwort) ein.

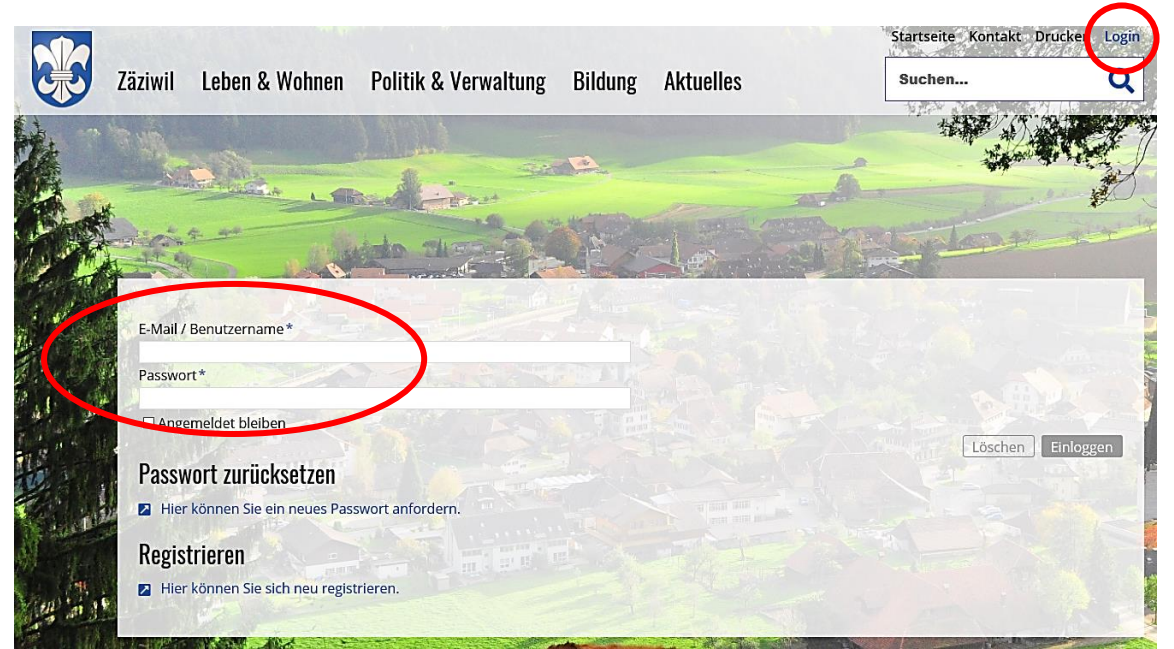

 Sobald Sie sich erfolgreich eingeloggt haben, erscheint die nachstehende Ansicht. Jetzt können Sie sämtliche Online-Dienste vereinfacht nutzen oder Veranstaltungen / Vereine / Unternehmen registrieren bzw. anpassen.

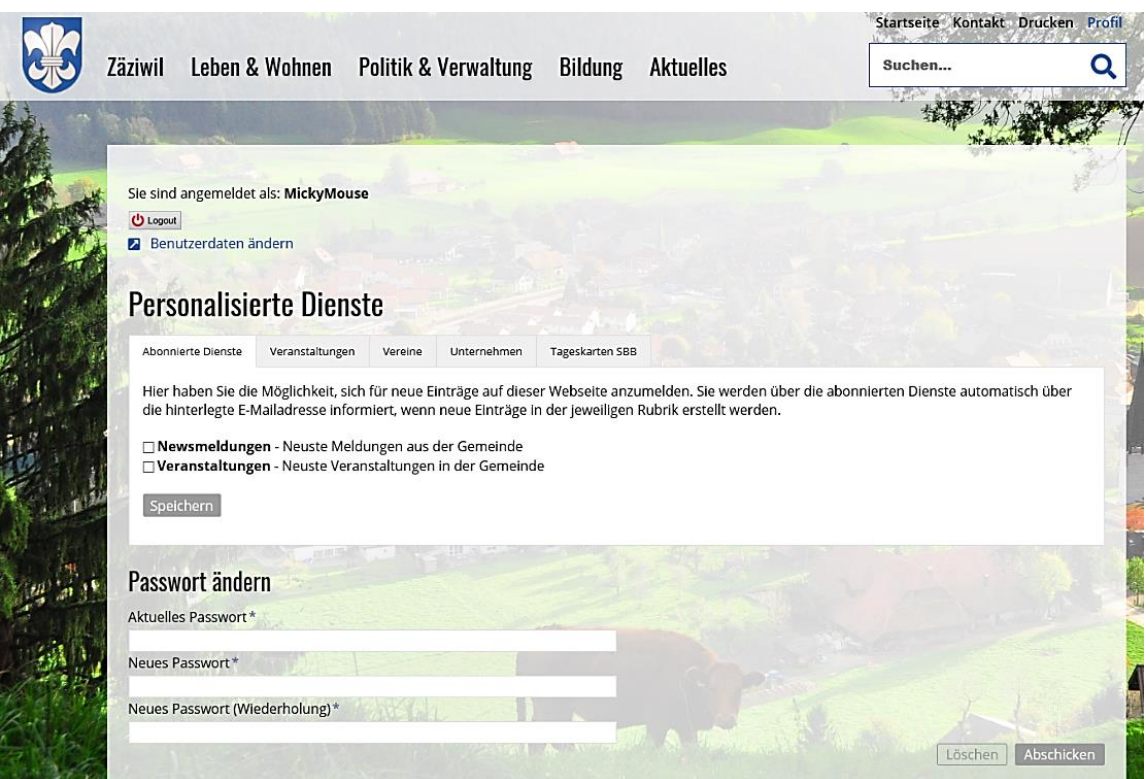